# **Enterprise Reporting Preview Release**

PowerSchool Student Information System

#### **Released December 2015**

Document Owner: Documentation Services

This edition applies to Release 9.2 of the [product name] software and to all subsequent releases and modifications until otherwise indicated in new editions or updates.

The data and names used to illustrate the reports and screen images may include names of individuals, companies, brands, and products. All of the data and names are fictitious; any similarities to actual names are entirely coincidental.

PowerSchool is a trademark, in the U.S. and/or other countries, of PowerSchool Group, LLC or its affiliate(s).

Copyright © 2015 PowerSchool Group, LLC or its affiliates. All rights reserved. All trademarks are either owned or licensed by PowerSchool Group, LLC or its affiliates. Other brands and names are the property of their respective owners.

# **Contents**

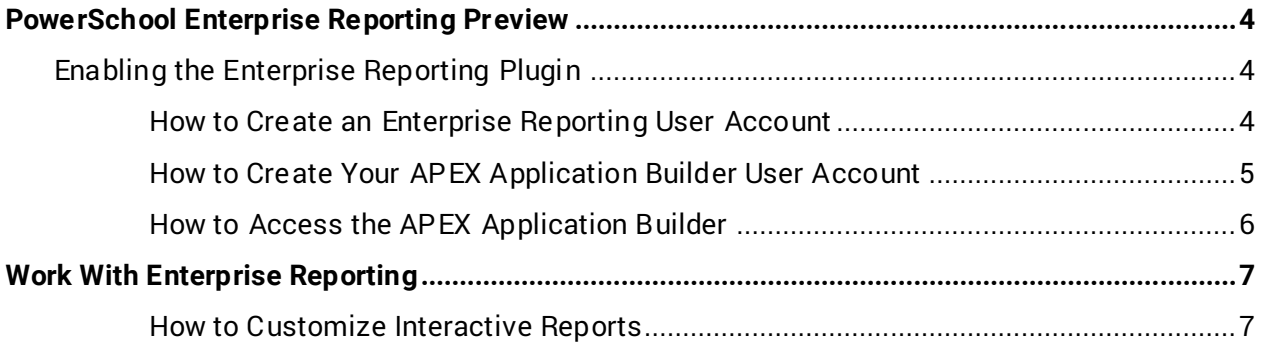

### <span id="page-3-0"></span>**PowerSchool Enterprise Reporting Preview**

PowerSchool Enterprise Reporting is a preview release in PowerSchool 9.2. This new feature is delivered as a plugin that provides access to Oracle Application Express (APEX) Interactive Reports. The Enterprise Reporting plugin is installed by default with PowerSchool 9.2, and may be activated by an administrator with access to the Plugin Management Dashboard. Additional users must be given specific permission to access the Enterprise Reporting content through the plugin. Users who have been given access to the Enterprise Reporting content will be able to sort, filter, and manipulate the data defined in the prebuilt and customized reports.

The Enterprise Reporting preview gives you the opportunity to start using all of the robust features found in APEX so you can start to use all of the included features and provide feedback for a more in-depth integration in the future. The plugin creates custom pages within PowerSchool to allow access to a group of prebuilt APEX interactive reports. In addition, administrative users will be able to access the native APEX application outside of PowerSchool in order to create and share more interactive reports within PowerSchool.

### <span id="page-3-1"></span>**Enabling the Enterprise Reporting Plugin**

The Enterprise Reporting plugin is automatically installed with PowerSchool 9.2. You must enable the plugin in order to access Enterprise Reporting. For information on managing the plugin, see the *Plugin Management User Guide*, available on PowerSource.

The Enterprise Reporting plugin is dependent on page customizations. You must enable page customizations on the Customizations page. For more information, see the *Customizations* section of the *Plugin Management User Guide*.

When the plugin is enabled, the following occurs:

- An **Enterprise Reporting** link appears on the PowerSchool main menu under **Applications**.
- You are added as the initial Enterprise Reporting user and will be able to access the content and add more users.
- An **APEX Setup** link appears on the **System** menu when signed in at the District. This allows you to create user access accounts for the APEX Application Builder.

#### <span id="page-3-2"></span>**How to Create an Enterprise Reporting User Account**

Assign user accounts to provide access to Enterprise Reporting.

When you create an Enterprise Reporting user account, the PowerSchool security settings for the user are applied so the user can only view information they are assigned to view in PowerSchool.

- 1. On the start page, under Applications, choose **Enterprise Reporting**. The Enterprise Reporting: Preview Release page appears.
- 2. On the Enterprise Reporting page main menu, select **Setup**, and then choose **Users**. The Users page appears.
- 3. Click **Create**. The Users Maintenance page appears.

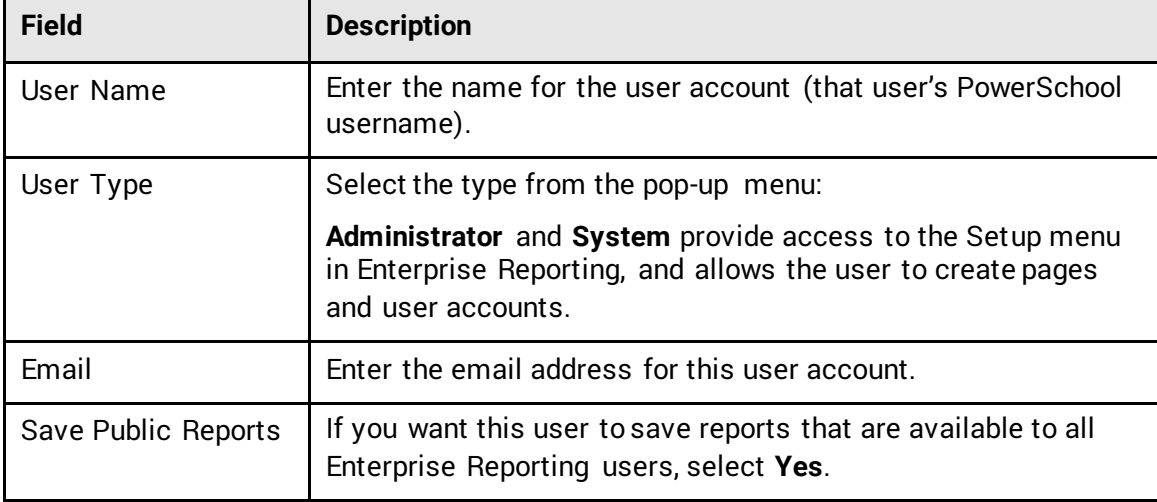

4. Use the following table to enter information in the fields:

5. Click **Create**. The Users page appears and a confirmation message displays.

#### <span id="page-4-0"></span>**How to Create Your APEX Application Builder User Account**

Set a user account for yourself in order to access APEX Application Builder and add other user accounts. For security reasons, you can only access the Create APEX User page one time. Once you create an APEX account for yourself, you can add other user accounts in APEX. For more information, see the *Oracle Application Express Documentation*, available via the APEX Help Center.

**Note**: It is recommended that you set an APEX user account for yourself immediately, as the Create APEX User page is designed to be used only one time to set up the administrator's account. This page is accessible to anyone with administrator security privileges in PowerSchool.

**IMPORTANT:** Users must be given specific permission to access the APEX Application Builder from a page accessible from the System menu, which should be secured after installation. Users that are given permission to access the APEX Application Builder will have full database privileges in this preview release. Therefore, only a limited number of highly trusted users should be given access to the APEX Application Builder.

- 1. Sign in at the District Office.
- 2. On the start page, choose **System** under Setup in the main menu. The System Administrator page appears.
- 3. Under Reports, click **APEX Setup**. The Create APEX User page appears.
- 4. Use the following table to enter information in the fields:

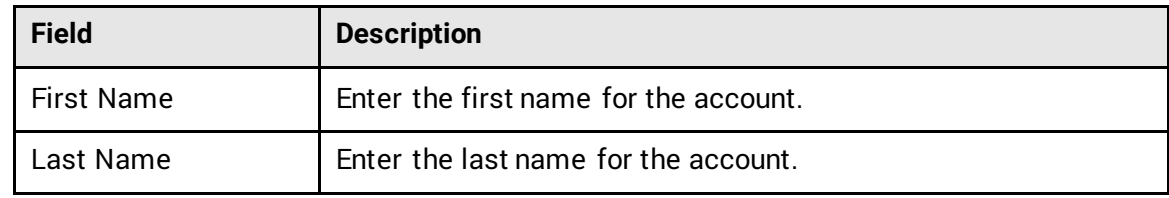

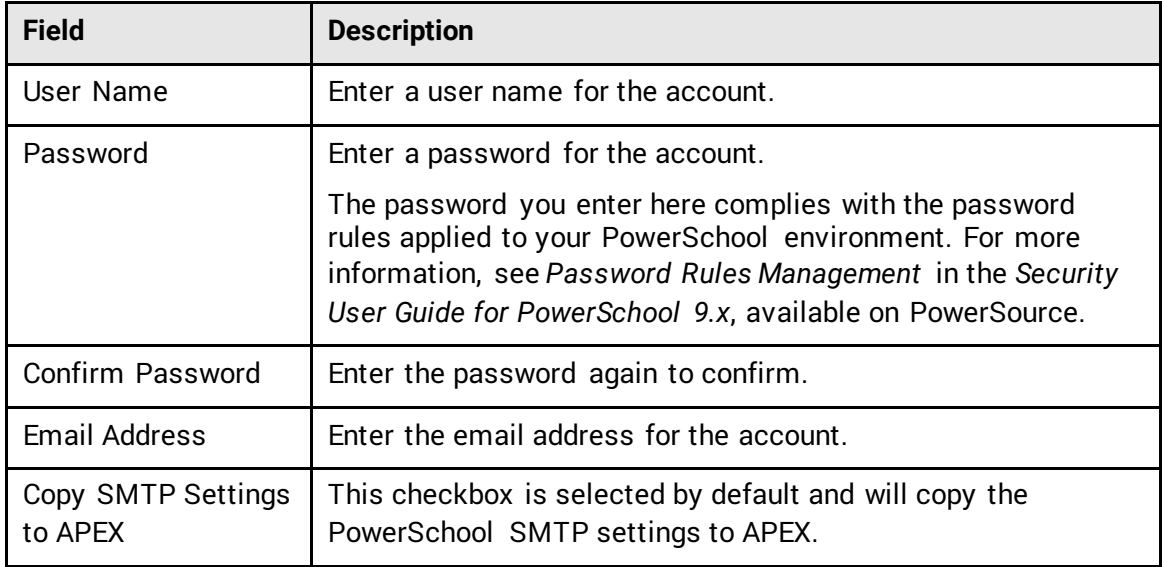

5. Click **Submit**.

### <span id="page-5-0"></span>**How to Access the APEX Application Builder**

To access the APEX Application Builder you must navigate to a specific URL outside of PowerSchool. Enter the address for your PowerSchool server but instead of /admin use /ords (for example, http://[server address]/ords). Enter PS in the Workspace field, and your APEX username and password to access the APEX Application Builder, as well as to add more users.

For more information, see the *Oracle Application Express Documentation*, available via the APEX Help Center.

## <span id="page-6-0"></span>**Work With Enterprise Reporting**

Enterprise Reporting provides the following five reports when enabled:

- Student Demographic
- Student Grades
- Student Attendance
- Student Incident
- **Student Test**

Users who have been granted access to the Application Builder in APEX can publish additional reports to the PowerSchool Enterprise Reporting plugin.

#### <span id="page-6-1"></span>**How to Customize Interactive Reports**

Customize the layout on any report to view specific results.

- 1. On the start page, under Applications, choose **Enterprise Reporting**. The Enterprise Reporting: Preview Release page appears.
- 2. On the Enterprise Reporting page main menu, select **Setup**, and then choose **Reports**. The available reports appear in the main menu. Select a report, and the interactive filters appear on the page.
- 3. Use the following table to make selections from the filters:

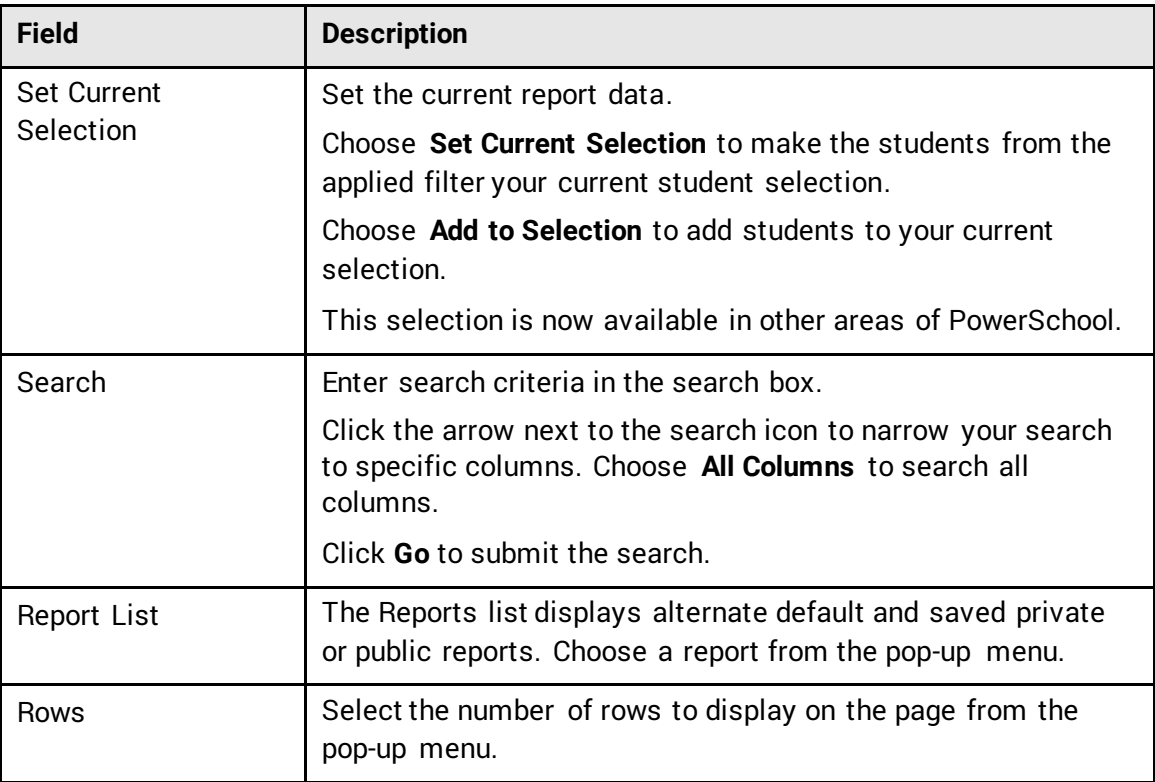

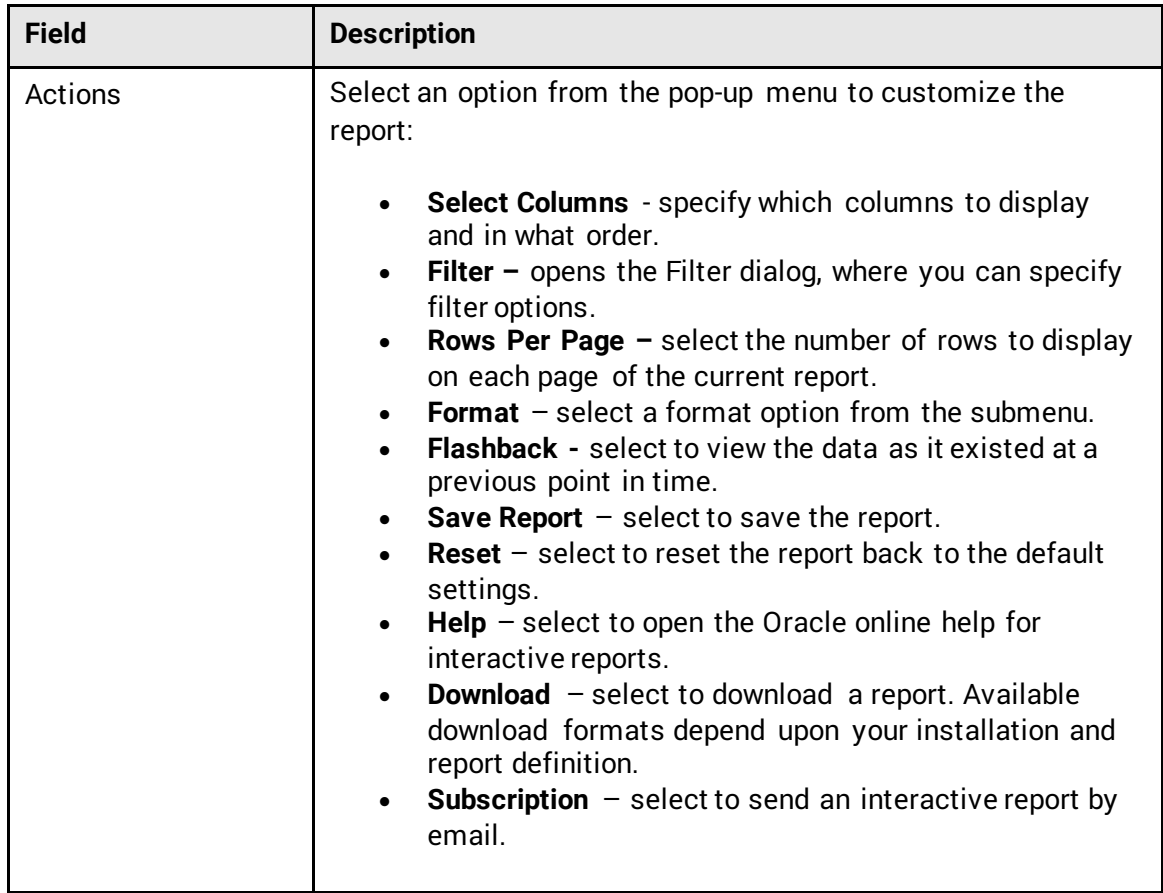

- 4. To filter data on the report:
	- a. Select the checkbox next to the filter name. Use the arrow to the left of the filter name to view or hide filter details.
	- b. To edit a filter, click on the filter name.
	- c. To remove a filter, click the x next to the filter name.